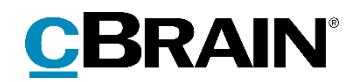

# **F2** Webmøder

Version 7

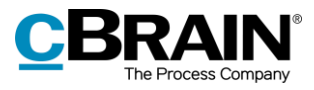

# Indholdsfortegnelse

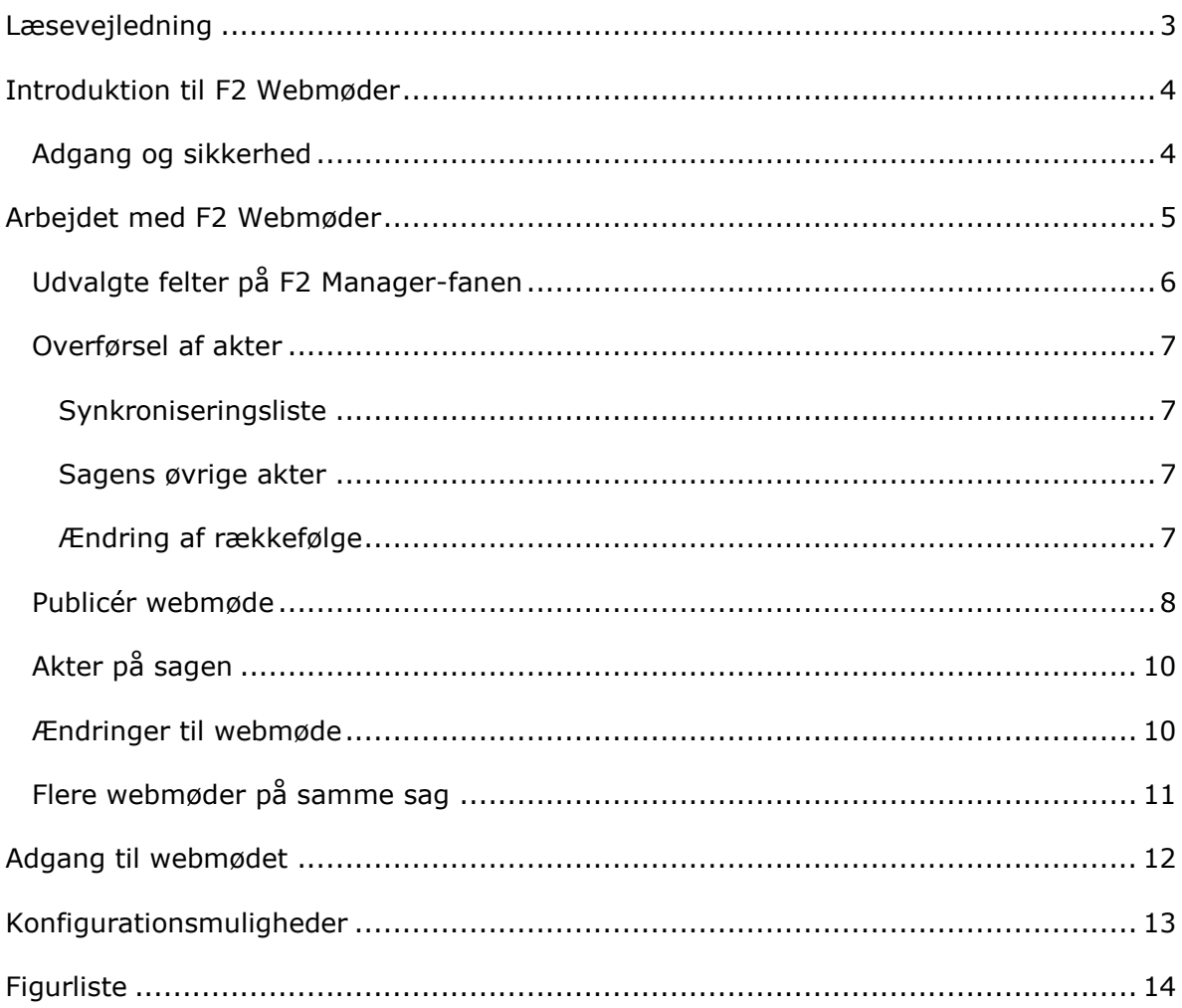

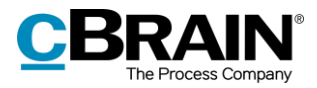

# <span id="page-2-0"></span>**Læsevejledning**

Denne manual henvender sig til brugere af F2 Webmøder.

Foruden en kort introduktion til F2 Webmøder indeholder manualen også en generel beskrivelse af funktionalitet, som stemmer overens med best practice for digitale arbejdsgange.

Manualen tager udgangspunkt i en opsætning af F2, hvor samtlige tilkøbsmoduler er slået til. Brugere kan derfor opleve, at deres F2 ser anderledes ud end den, der gennemgås i denne manual, afhængigt af hvilke tilkøbsmoduler den enkelte organisation har inkluderet i sin F2-løsning.

Manualen er skrevet sådan, at gengivelse af kommandoer er markeret med **fed**. Kommandoer er de knapper, der klikkes på. Henvisninger til felter og lister i F2 står i "citationstegn".

Referencer til andre afsnit i denne manual og referencer til øvrig dokumentation står i *kursiv.* 

God fornøjelse!

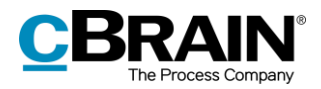

# <span id="page-3-0"></span>**Introduktion til F2 Webmøder**

Tilkøbsmodulet F2 Webmøder muliggør papirløse møder med eksterne deltagere. Det kan være mødedeltagere inden for samme koncern, men det kan også være eksterne interessenter, som for eksempel eksperter, bestyrelsesmedlemmer eller borgere.

F2 Webmøder gør det muligt at publicere mødemateriale direkte fra F2 til eksterne mødedeltagere. Mødedeltagere udvælges fra F2's register over eksterne parter og skal have en e-mailadresse og et mobilnummer tilknyttet. I F2 Webmøder vælges det tidsrum, hvor mødets akter og bilag skal være tilgængeligt. Ved publicering modtager deltagerne en e-mail med et link til en hjemmeside, hvor de kan se og hente mødematerialet efter indtastning af en SMS-kode.

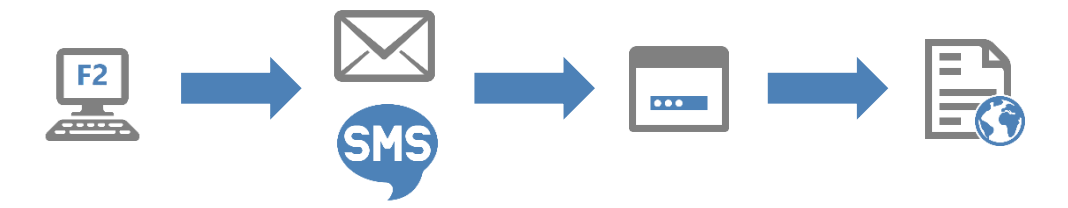

**Figur 1: Grafisk fremstilling af F2 Webmøder**

<span id="page-3-2"></span>F2 Webmøder forudsætter licens til tilkøbsmodulet F2 Manager. Funktionaliteten lægger sig op ad logikken for synkronisering af mødemateriale til F2 Manager. Læs mere i *F2 Manager - Brugermanual*.

### <span id="page-3-1"></span>**Adgang og sikkerhed**

Brug af modulet kræver ingen særlige privilegier eller roller i F2.

Mødemateriale kan kun deles med parter, der er oprettet i partsregisteret i F2 med emailadresse og mobilnummer.

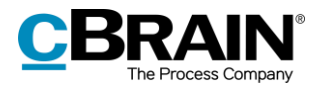

# <span id="page-4-0"></span>**Arbejdet med F2 Webmøder**

Mødemateriale, der skal deles med eksterne mødedeltagere, skal lægges på akter, som er tilknyttet en sag. Sagen skal derefter have tilføjet en F2 Manager-fane, for at den kan publiceres som et webmøde.

Klik på menupunktet **Tilføj F2 Manager** i sagsvinduet for at tilføje en F2 Managerfane til sagen.

| Tilføj F2 Manager                                              |                                                 |                                                                                      |                                     |                                                    |                              |                           |                                                |                                                                       |                        |                                       |                                                                         |                                                   |                                   |
|----------------------------------------------------------------|-------------------------------------------------|--------------------------------------------------------------------------------------|-------------------------------------|----------------------------------------------------|------------------------------|---------------------------|------------------------------------------------|-----------------------------------------------------------------------|------------------------|---------------------------------------|-------------------------------------------------------------------------|---------------------------------------------------|-----------------------------------|
| 2020 - 33 : Lovændring                                         |                                                 |                                                                                      |                                     |                                                    |                              |                           |                                                |                                                                       |                        | 47                                    | $\blacksquare$<br>$\mathbf{x}$                                          |                                                   |                                   |
| F <sub>2</sub><br>Sag                                          | Parter                                          |                                                                                      |                                     |                                                    |                              |                           |                                                |                                                                       |                        |                                       |                                                                         | Hugo Hugosen (HR)                                 |                                   |
| <b>A</b> Hovedvindue<br>图 Sag v<br>□ Akt +<br>Navigation       | 12<br>← Fortryd<br>Ret<br>Ret                   | Ny e-mail<br>ృ<br>–•<br>Nyt dokument<br>Ny<br>Ny godkendelse FL Ny fjernprint<br>akt | Ny digital post<br>Ny M4-post<br>Ny | E<br><b>Ny</b><br>Tilføi<br>aktindsigt<br>$note -$ | يستا<br>Tilføj F2<br>Manager | 図<br>Tilføj<br>sagsforløb | $\mathbb{R}$<br>Afslut<br>sag<br><b>Status</b> | Skjul mappestruktur<br>O Opdater aktoversigt<br>Til højre<br>Preview: | E.<br>Auto-<br>Visning | E<br>Redigér<br>gruppering gruppering | $\circledcirc$ <sub>T</sub> Historik<br>& Relaterede sager (0)<br>Andet | <u>으</u><br>Partstyper Kopier link<br>til sagen - | $\mathbb Q$<br>cSearch<br>cSearch |
| <b>Titel:</b><br>Ansvarlig:<br>$\circledcirc$ Vis flere felter | Lovændring<br>Hugo Hugosen<br>Sagsbehandler, HR |                                                                                      |                                     | Status:                                            | Behandles                    |                           |                                                |                                                                       |                        |                                       |                                                                         |                                                   |                                   |

**Figur 2: Tilføj F2 Manager til sagen**

<span id="page-4-1"></span>Sagen tilføjes en F2 Manager-fane placeret yderst til højre for fanen "Parter" i sagsvinduet.

Figuren nedenfor viser F2 Manager-vinduet i redigeringstilstand. De felter, der er relevante for F2 Webmøder, er markeret. Disse felter er beskrevet i afsnittet *[Udvalgte](#page-5-0)  felter på [F2 Manager-fanen.](#page-5-0)*

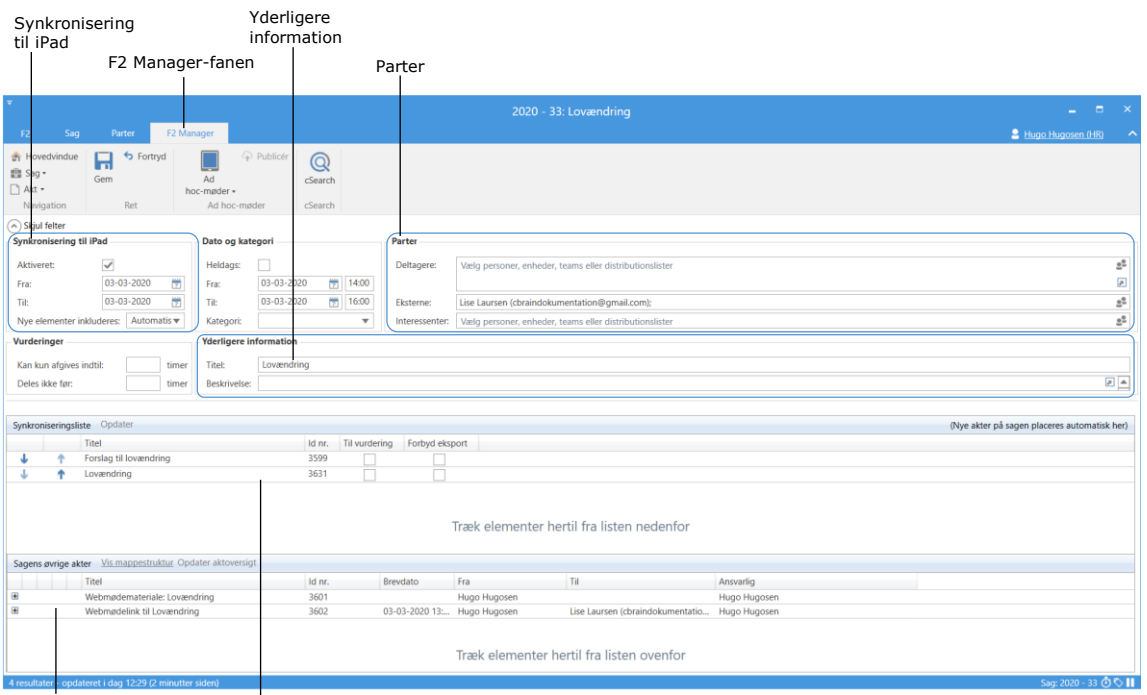

<span id="page-4-2"></span>Sagens øvrige akter Synkroniseringsliste

**Figur 3: Fanen "F2 Manager" på sagen**

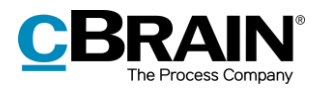

I den nedre halvdel af vinduet findes synkroniseringslisten, som giver en oversigt over de akter, der overføres til webmødet. Under den er en liste over sagens øvrige akter. Læs mere om disse to lister i afsnittet *[Overførsel af](#page-6-0) akter.*

## <span id="page-5-0"></span>**Udvalgte felter på F2 Manager-fanen**

I det følgende gennemgås de enkelte felter på F2 Manager-fanen, der skal udfyldes for at oprette et webmøde. Find en grundigere gennemgang af alle fanens elementer i *F2 Manager – Brugermanual*.

Sagen skal sættes i redigeringstilstand, for at felterne kan udfyldes. Dette gøres ved at klikke på **Ret** i båndet på F2 Manager-fanen.

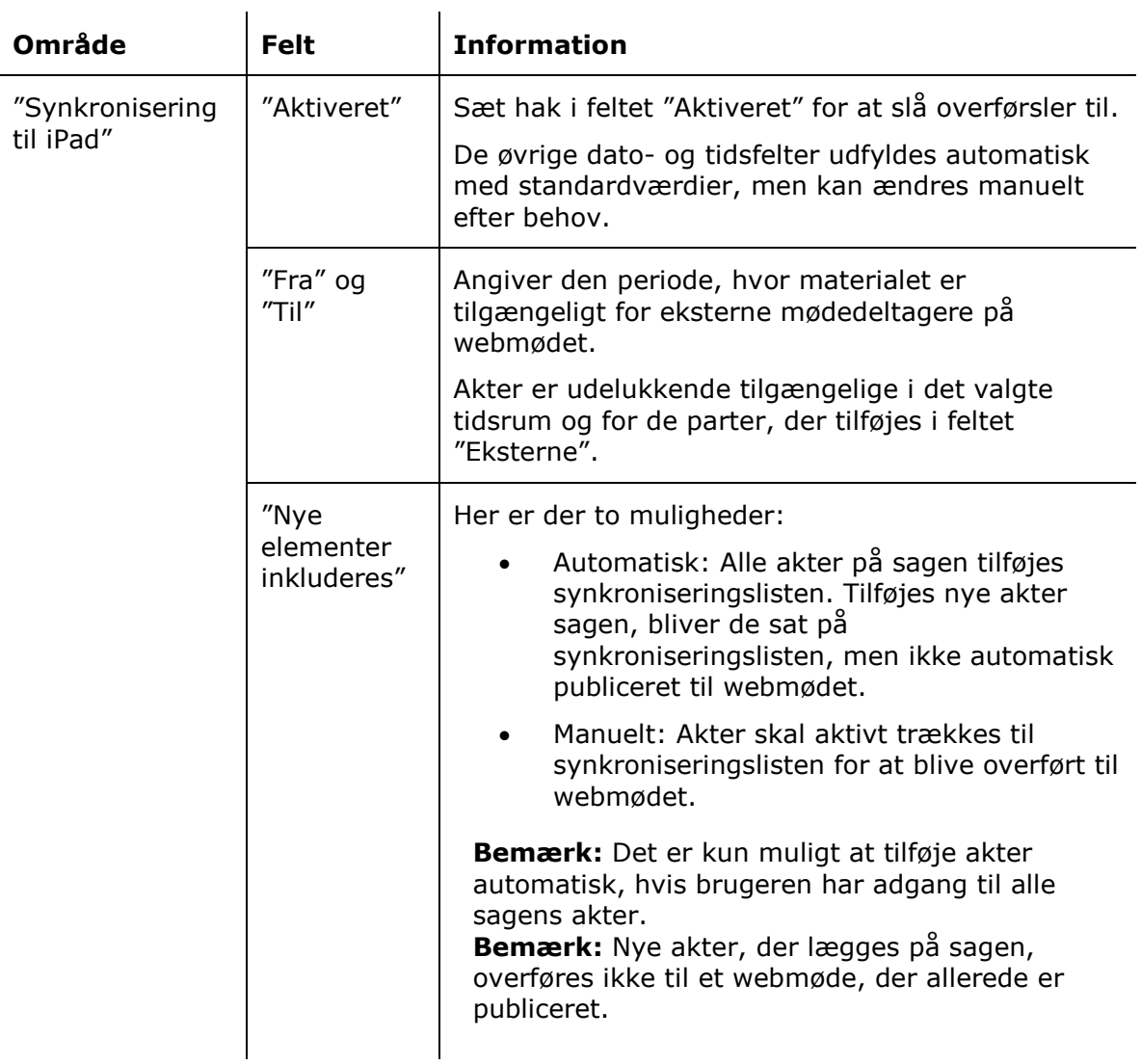

Følgende felter skal udfyldes:

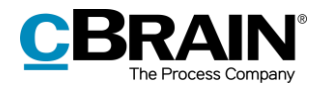

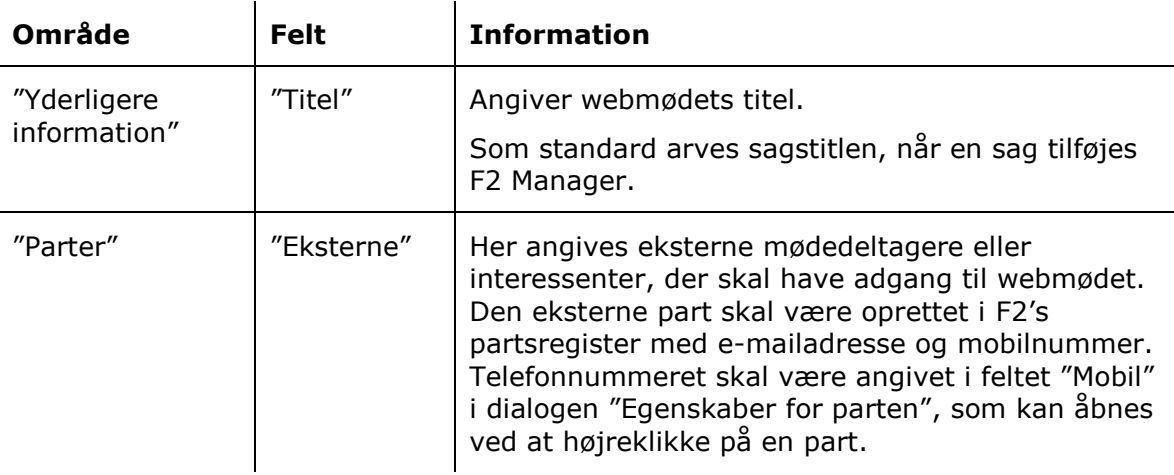

Afslut med at klikke på **Gem**, når alle felter er udfyldt. Knappen "Publicér" i båndet er nu aktiv.

### <span id="page-6-0"></span>**Overførsel af akter**

Nedenfor gennemgås, hvilket materiale der overføres til webmødet. Det er kun muligt at tilføje akter, der ligger på sagen, til webmødet.

#### <span id="page-6-1"></span>**Synkroniseringsliste**

Akter på synkroniseringslisten overføres til webmødet, når webmødet publiceres. Alle akter på sagen overføres automatisk til denne liste, når F2 Manager tilføjes sagen. Akter kan fjernes fra synkroniseringslisten ved hjælp af "drag and drop". Træk i akten med musen og placér den under "Sagens øvrige akter".

#### <span id="page-6-2"></span>**Sagens øvrige akter**

De akter, der enten manuelt eller automatisk er fjernet fra synkroniseringslisten, placeres under "Sagens øvrige akter". De overføres ikke til webmødet, når det publiceres.

#### <span id="page-6-3"></span>**Ændring af rækkefølge**

Figuren nedenfor viser F2 Manager-fanen i redigeringstilstand. Rækkefølgen af akter kan ændres ved at bruge pil-op og pil-ned til venstre i synkroniseringslisten eller ved at trække i akter med musen og slippe dem på den ønskede placering. Rækkefølgen af akter går igen på webmødet. Ændringer gemmes ved at trykke på **Gem** i båndet.

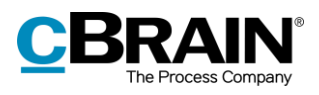

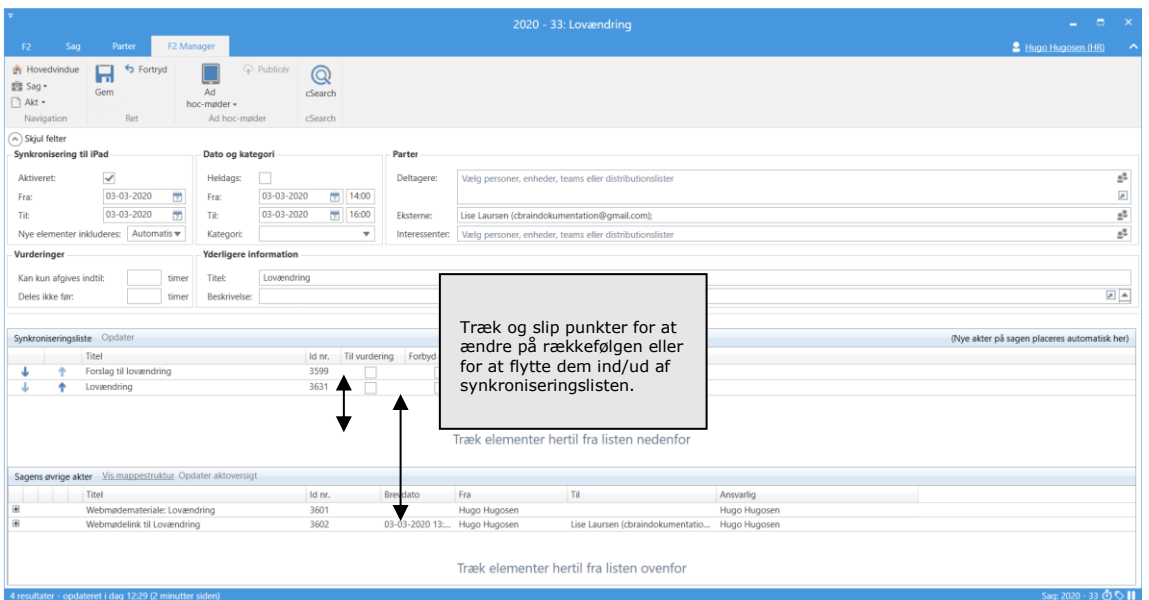

**Figur 4: F2 Manager-fanen i redigeringstilstand**

### <span id="page-7-1"></span><span id="page-7-0"></span>**Publicér webmøde**

Webmødet skal publiceres for at gøre mødematerialet tilgængeligt for de eksterne mødedeltagere. Tryk på **Publicér** i båndet på fanen "F2 Manager".

A Publicér

<span id="page-7-2"></span>**Figur 5: Knappen "Publicér"**

Webmødet oprettes nu ud fra de angivne oplysninger på fanen "F2 Manager". De akter, der er på "Synkroniseringslisten" på det pågældende tidspunkt, medtages til webmødet.

Det er ikke muligt at ændre i webmødet, når det er publiceret. Læs mere i afsnittet *[Ændringer til webmøde.](#page-9-1)*

Nedenstående dialog åbner:

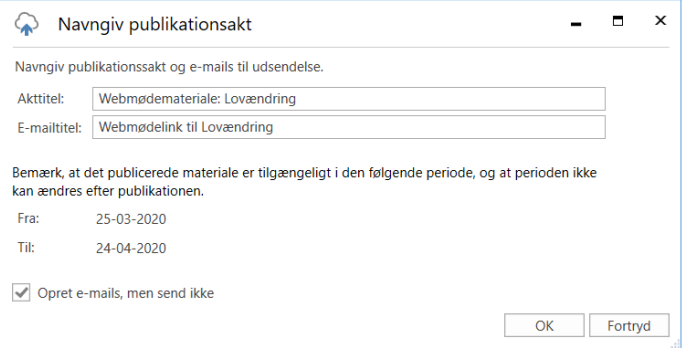

<span id="page-7-3"></span>**Figur 6: Dialogen "Navngiv publikationsakt"**

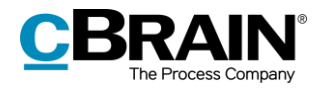

Dialogen har følgende felter og informationer:

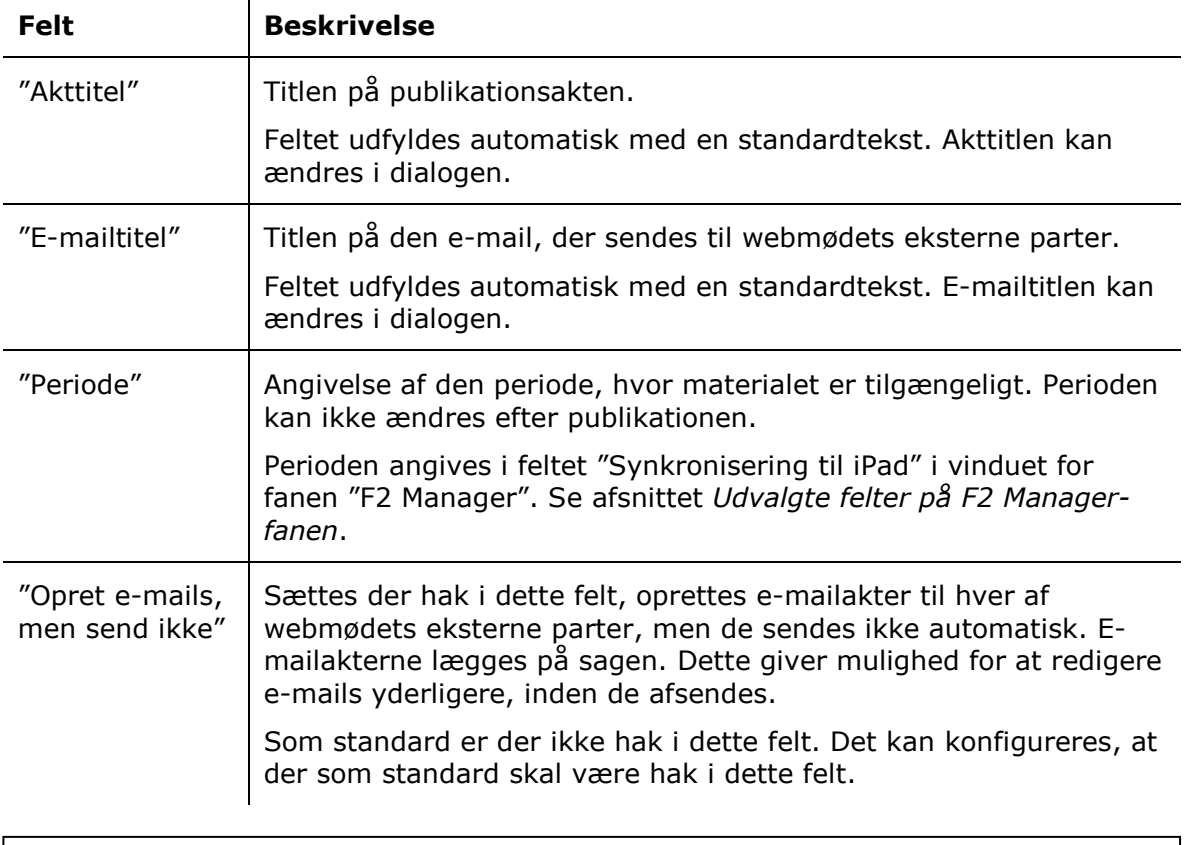

**Bemærk**: Standardteksten i "Akttitel" og "E-mailtitel" kan konfigureres af den enkelte organisation i samarbejde med cBrain.

Afslut med at klikke på **OK**. F2 opretter en ny akt, en publikationsakt. Denne lægges automatisk på den pågældende sag. Er det valgt, at F2 skal sende e-mails med det samme, sender F2 e-mails til webmødets eksterne parter. F2 opretter e-mailakter til hver af webmødets eksterne parter og lægger dem på sagen.

Er det valgt, at F2 skal oprette e-mails, men ikke sende dem, opretter F2 e-mailakter til hver af webmødets eksterne parter. E-mailakterne lægges på sagen. Herefter kan de redigeres og afsendes manuelt.

Modtagerens adgang til webmødet beskrives i afsnittet *[Adgang til webmødet.](#page-11-0)*

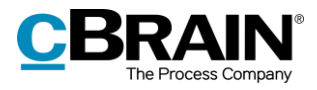

# <span id="page-9-0"></span>**Akter på sagen**

Efter webmødet er publiceret, ligger følgende akter på sagen:

- De oprindelige akter på sagen.
- Publikationsakten.
- E-mailakt(er) med link til webmødet.

|                                                          | <b>D</b><br>$\mathbf{\times}$<br>2020 - 33: Lovændring<br><b>College</b> |                                                                                                    |                                                                                                    |                                                                                                    |                                                                                                    |                                   |  |  |  |  |  |  |  |
|----------------------------------------------------------|--------------------------------------------------------------------------|----------------------------------------------------------------------------------------------------|----------------------------------------------------------------------------------------------------|----------------------------------------------------------------------------------------------------|----------------------------------------------------------------------------------------------------|-----------------------------------|--|--|--|--|--|--|--|
| F <sub>2</sub><br>Sag                                    | F2 Manager<br>Parter                                                     |                                                                                                    |                                                                                                    |                                                                                                    | Hugo Hugosen (HR)                                                                                                    |                                   |  |  |  |  |  |  |  |
| <b>A</b> Hovedvindue<br>图 Sag ·<br>□ Akt -<br>Navigation | $\mathscr{D}$<br>← Fortryd<br>ృ<br>Ret<br>Ny<br>akt<br>Ret               | Ny digital post<br>Ny e-mail<br>d<br>Nyt dokument<br><b>BI</b> Ny M4-post<br>Ny<br>◯ Ny godkendelse <i>□</i> Ny fjernprint<br>$note -$<br>Ny | $\frac{1}{2}$<br>re<br>Tilføj F2<br>Tilføi<br>Tilføi<br>aktindsigt<br>sagsforløb<br>Manager                                        | Skjul mappestruktur<br>$\mathbf{R}$<br>E.<br>O Opdater aktoversigt<br>Afslut<br>Auto-<br>Preview:<br>Til højre<br>$\blacksquare$<br>gruppering<br>sag<br>Visning<br><b>Status</b> | $\mathcal{O}_I$ Historik<br>E<br>25<br>& Relaterede sager (0)<br>Redigér<br>Partstyper Kopier link<br>til sagen +<br>aruppering<br>Andet | $\mathbb Q$<br>cSearch<br>cSearch |  |  |  |  |  |  |  |
| <b>Titel:</b><br>Ansvarlig:<br>$\sim$ Vis flere felter   | Lovændring<br>Hugo Hugosen<br>Saasbehandler, HR                          | Status:                                                                                                    | Behandles                                                                                                    |                                                                                                    |                                                                                                    |                                   |  |  |  |  |  |  |  |
| Lovændring 2020 - 33                                     |                                                                          |                                                                                                    |                                                                                                    | $\mathbb{D}$                                                                                                    | Akt<br>Parter                                                                                                    | 回                                 |  |  |  |  |  |  |  |
|                                                          |                                                                          | Titel<br>Webmødelink til Lovændring<br>$\approx$<br>Webmødemateriale: Lovændring<br>n<br>Forslag til lovændring                              | Sorteringsdato<br>$\blacktriangleright$ Akt-id<br>03-03-2020 13:29<br>3602<br>03-03-2020 13:28<br>3601<br>03-03-2020 13:18<br>3599 | Oprettet dato<br>Sagsnummer<br>$2020 - 33$<br>03-03-2020 13:29<br>03-03-2020 13:28<br>$2020 - 33$<br>$2020 - 33$<br>03-03-2020 13:16                                              | Webmødemateriale: Lovændring<br>Hugo Hugosen (huh@cbrain.com)<br>Aktdokument   CShareMetadata.xml   Aktdokument                          | $\blacktriangle$                  |  |  |  |  |  |  |  |
|                                                          |                                                                          |                                                                                                    |                                                                                                    |                                                                                                    | $\mathbf{P}^{\perp}$ Forslag til lovændring præsentation.pptx<br>Rapport lovændring.docx <b>Mill Økonomi ifbm. lovændring.xlsx</b>       | Ų                                 |  |  |  |  |  |  |  |
|                                                          | 4 resultater - opdateret i dag 12:55 (0 minutter siden)                  | $\overline{4}$                                                                                                    |                                                                                                    | <b>D</b>                                                                                                    |                                                                                                    | Sag: 2020 - 33 ⊙ C II             |  |  |  |  |  |  |  |

**Figur 7: Akter på sagen**

<span id="page-9-2"></span>Publikationsakten indeholder følgende dokumenter:

- En XML-fil, der udgør datagrundlaget for webmødet, det vil sige oplysninger om, hvordan hjemmesiden bygges op.
- De vedhæftede dokumenter fra de synkroniserede akter.
- En kopi af de synkroniserede akters aktdokumenter som HTML-filer.

De(n) eksterne part(er) fremgår som "involveret part" på publikationsakten.

**Bemærk**: Slettes publikationsakten fra F2, vil der ikke længere være adgang til webmødet.

### <span id="page-9-1"></span>**Ændringer til webmøde**

Det er ikke muligt at ændre et webmøde, når det er publiceret. Senere ændringer på sagen, for eksempel i form af nye akter, redigering af dokumenter på allerede overførte akter eller ændringer på fanen "F2 Manager" medtages derfor ikke i webmøder, der allerede er oprettet.

Det er muligt at trykke "Publicér" igen på det samme webmøde og på den måde oprette et nyt webmøde. Der oprettes en ny publikationsakt, hver gang der trykkes på "Publicér".

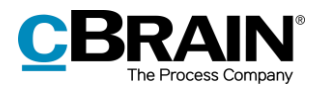

### <span id="page-10-0"></span>**Flere webmøder på samme sag**

Det er muligt at oprette flere forskellige webmøder på samme sag. Klik på dropdownmenuen under menupunktet **Ad hoc-møder** på fanen F2 Manager, og vælg **Nyt ad hoc-møde**. Her er det også muligt at skifte mellem eksisterende møder på samme sag. Se figuren nedenfor.

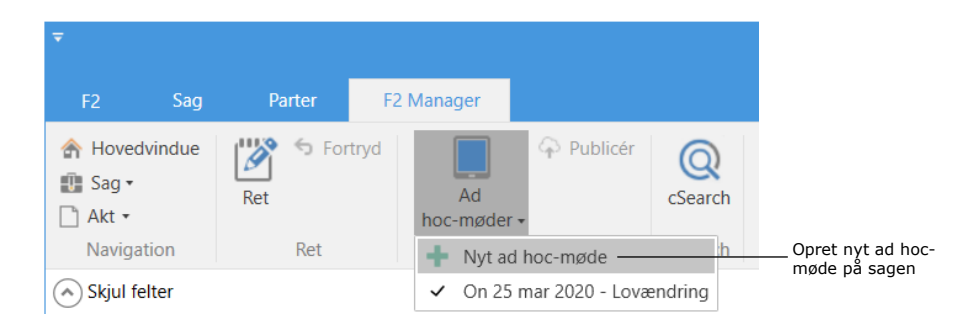

**Figur 8: Oprettelse og valg af andre ad hoc møder**

<span id="page-10-1"></span>Et nyt F2 Manager-møde åbner. Her udfyldes de relevante oplysninger, som beskrevet i afsnittet *Udvalgte felter på [F2 Manager-fanen](#page-5-0)*. Her vælges blandt andet, hvilke akter der skal være tilgængelige på det nye webmøde og i hvilken periode.

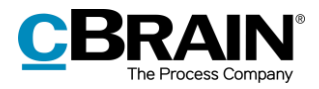

# <span id="page-11-0"></span>**Adgang til webmødet**

F2 opretter en e-mailakt til hver af de eksterne deltagere, når webmødet publiceres, som beskrevet i afsnittet *[Publicér webmøde](#page-7-0)*.

E-mailakterne indeholder oplysninger om, hvornår mødematerialet er tilgængeligt, og et link til webmødet. E-mailteksten konfigureres i samarbejde med cBrain.

En SMS afsendes til mødedeltagerens mobil, når vedkommende trykker på linket i emailen. SMS'en indeholder en kode, der skal bruges for at få adgang til webmødematerialet.

Loginsiden åbner ved tryk på linket i e-mailen, som vist nedenfor.

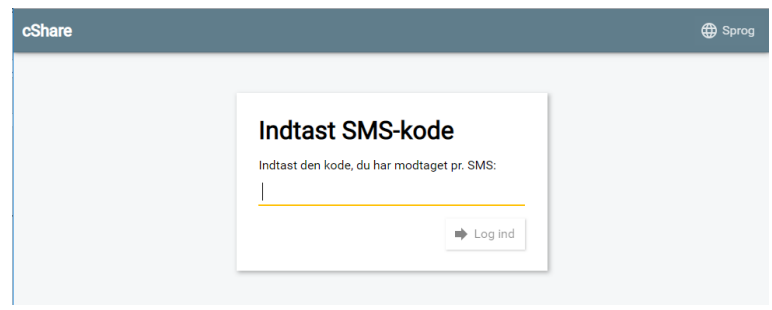

**Figur 9: Login-side**

<span id="page-11-1"></span>Mødedeltageren skal indtaste SMS-koden og klikke på **Log ind**. Efter login åbner en side, der indeholder de akter og bilag, der er overført til mødet.

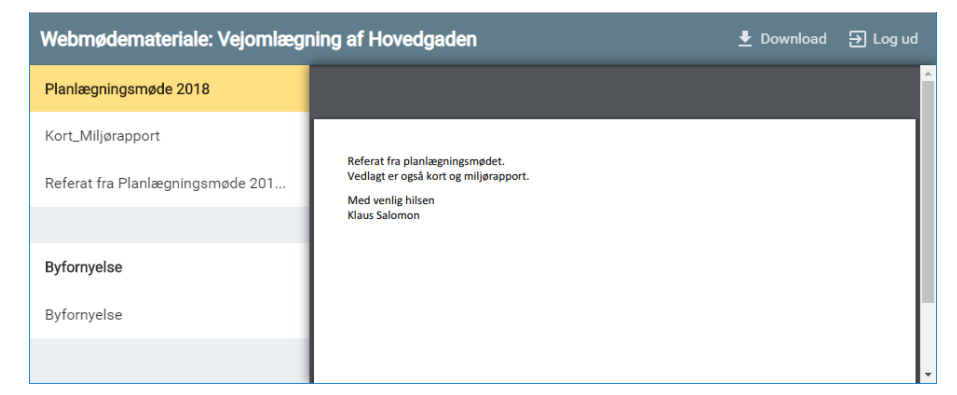

**Figur 10: Materiale på webmødet**

<span id="page-11-2"></span>Modtageren kan gennemse, downloade eller udskrive dokumenterne efter login.

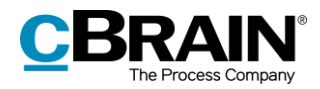

# <span id="page-12-0"></span>**Konfigurationsmuligheder**

F2 Webmøder har følgende konfigurationsmuligheder:

- Titelfeltet på den e-mail, som modtageren får, kan konfigureres. Standardteksten er "Webmødelink til [mødesag]". Bemærk, at titlen altid efterfølges af titlen på mødesagen. Afsenderen kan altid selv tilpasse titlen på mødesagen ved oprettelse.
- Teksten i den e-mail, der sendes til webmødets eksterne parter kan konfigureres.
- Titlen på hjemmesiden, hvor webmødets dokumenter ligger, kan konfigureres.
- Det skal konfigureres, hvilken SMS-gateway der sendes med.
- Teksten i den SMS, der sendes til webmødets eksterne parter, kan konfigureres.
- Titlen på publikationsakten kan konfigureres. Standardteksten er "Webmødemateriale: [mødesag]". Bemærk, at titlen på publikationsakten altid efterfølges af titlen på mødesagen. Afsenderen kan dog selv altid tilpasse titlen ved oprettelse.
- Det kan konfigureres, om der som standard skal være sat hak i feltet "Opret emails, men send ikke". Er funktionen slået til, oprettes e-mailakter med webmødelink, men de sendes først, når dette aktivt vælges. Som standard er denne funktion slået fra.

Konfigurationer udføres i samarbejde med cBrain.

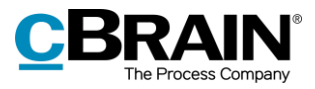

# <span id="page-13-0"></span>**Figurliste**

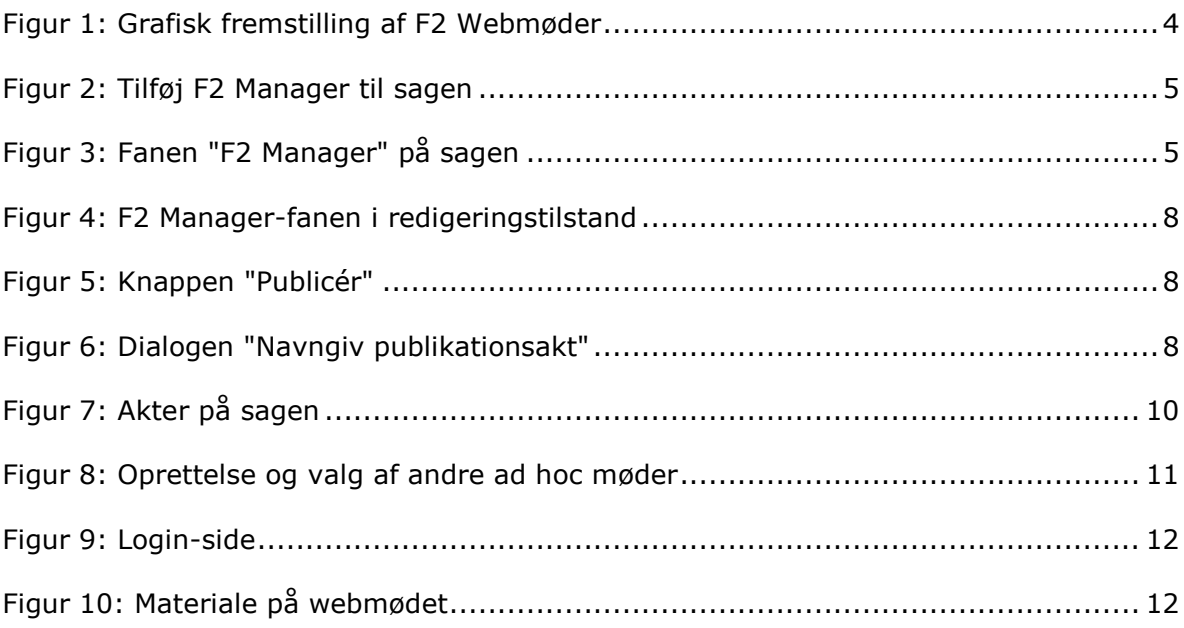